# **PODŁOGA INTERAKTYWNA**

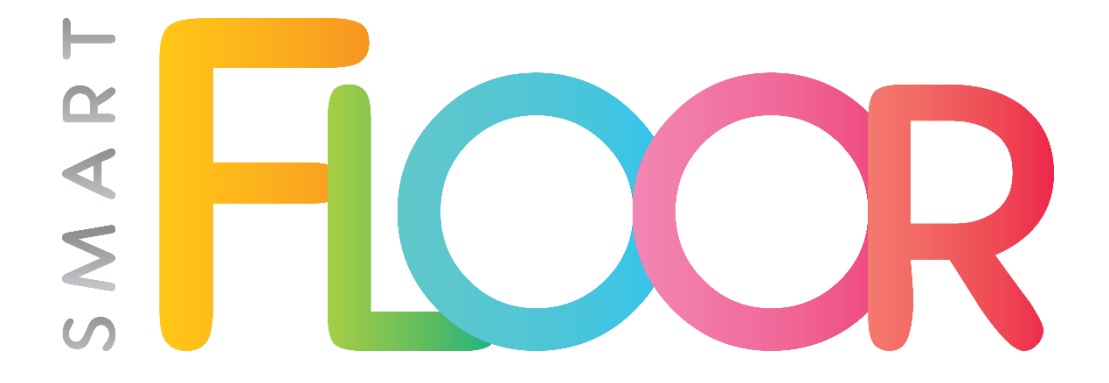

# **INSTRUKCJA OBSŁUGI**

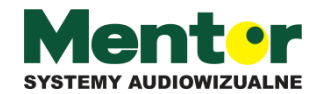

**ul. Modra 26 71-220 Szczecin tel. (91) 488 51 51, fax 488 51 53**

#### **Szanowni Państwo,**

SmartFloor to innowacyjna podłoga interaktywna, która oprócz standardowej reakcji na ruch, umożliwia również sterowanie obrazem za pomocą specjalnych pisaków interaktywnych. Na podłożu wyświetla się panel startowy z podglądem dostępnych pakietów – do obsługi na pisak lub ruch. Każdy z pakietów zawiera zbiór aplikacji pogrupowanych alfabetycznie.

A to nie koniec niespodzianek, ponieważ na użytkowników czekają kolorowanki dla najmłodszych, gry językowe, programowanie robota i wiele, wiele innych. To także moc atrakcji dla starszych, bo czy dziecko nie drzemie w każdym z nas?

> Producent **Mentor – systemy audiowizualne**

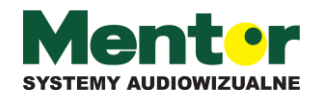

### Spis treści:

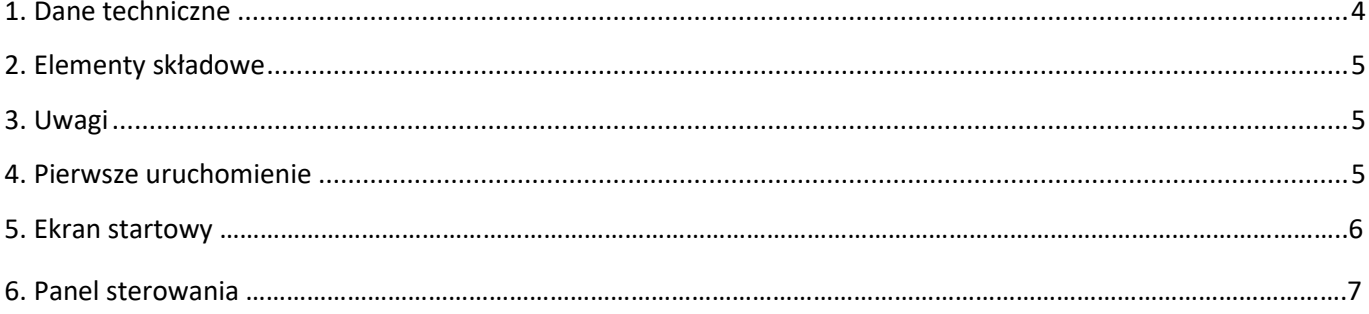

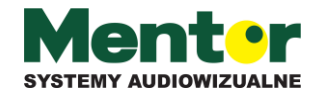

### <span id="page-3-0"></span>**1. Dane techniczne**

#### **Jednostka centralna – Intel Nuc 6CAYH**

- napięcie zasilania 230V AC
- moduł pamięci Kingston DDR3 SODIMM 2x2GB
- system operacyjny Windows 10 Home
- procesor Intel Celeron J3455 Quad-Core 1.50 GHz
- dysk SSD Transcend 370 32GB SATA3 2,5"
- moduł WiFi Intel Wireless-AC 3168 + Bluetooth 4.2
- 4 porty USB 3.0
- gniazda Ethernet, HDMI, VGA, TOSLINK

#### **Projektor– Canon LV-X310ST**

- napięcie zasilania 230V AC
- Rozdzielczość 1024x768 pikseli
- złącza HDMI, 2x Mini D-Sub, S Video, 2x Mini-jack 3,5mm
- jasność lampy 3100 lumenów
- wbudowany głośnik o mocy 10W

#### **Pilot bezprzewodowy – Riitek Mini i7**

- zasilanie dwie baterie AAA
- nadajnik USB 2.4 GHz

#### **Układ kamery interaktywnej**

- napięcie zasilania 24V DC
- kamera ELP USB Megapixel Camera

#### **Karta sieciowa - TP-LINK TL-WN725N**

- szybkość łącza bezprzewodowego 150Mbps
- częstotliwość 2.4GHz

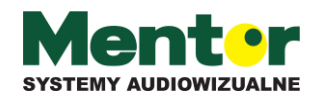

## <span id="page-4-0"></span>**2. Elementy składowe**

Podłoga interaktywna Smartfloor wyposażona jest w następujące elementy:

- 1. Zestaw jednostki centralnej wraz z projektorem multimedialnym;
- 2. Zewnętrzna karta sieciowa TP-LINK TL-WN725N;
- 3. Trzy krótkie pisaki interaktywne;
- 4. Jeden długi pisak interaktywny;
- 5. Oprogramowanie MotionCube z 4 podstawowymi pakietami gier (możliwość dokupienia większej ilości pakietów);
- 6. Mata podłogowa (opcjonalnie);
- 7. Statyw mobilny (opcjonalnie).

### <span id="page-4-1"></span>**3. Uwagi**

- 1. Przed przystąpieniem do prac konserwacyjnych odłącz zestaw od zasilania, wcześniej wyłączając urządzenia. Odłączając zestaw od zasilania bez uprzedniego wyłączenia możesz uszkodzić projektor.
- 2. Nie pozostawiaj urządzenia na słońcu bądź w pobliżu sprzętu grzewczego.
- 3. Kiedy urządzenie wymaga czyszczenia, przetrzyj je najpierw wilgotnym materiałem (materiał nasącz w roztworze neutralnego detergentu i mocno wyciśnij). Następnie wytrzyj urządzenie suchym materiałem (w celu wysuszenia urządzenia). Nigdy nie używaj lotnych rozpuszczalników, takich jak: rozpuszczalnik do farb, benzyna, środki owadobójcze itp., gdyż może to spowodować zdeformowanie się, zmianę barwy czy uszkodzenie urządzenia. Nie zanurzaj również urządzenia w wodzie, może to skutkować jego zniszczeniem.
- 4. Nie umieszczaj urządzenia w miejscach wilgotnych, zakurzonych, wietrznych czy drgających. Urządzenia używaj w miejscach spełniających warunki: temperatura od -10°C do 40°C, wilgotność: 30%-85% (bez kondensacji).
- 5. Gdy zauważysz nieprawidłowości w działaniu urządzenia, skontaktuj się z producentem produktu.
- 6. Gwarancja obejmuje urządzenie w całości. Okres gwarancyjny obejmuje 36 miesiące.
- 7. Na obszarze projekcji urządzenia nie mogą znaleźć się promienie słońca, ze względu na występujące w nich światło podczerwone, urządzenie może działać nieprawidłowo.
- 8. Odkręcenie obudowy we własnym zakresie jest niedozwolone, powoduje uszkodzenie wewnętrznych plomb i utratę uprawnień gwarancyjnych.

### <span id="page-4-2"></span>**4. Pierwsze uruchomienie**

1. Podłącz zestaw z przewodem zasilającym, przełącz włącznik główny oraz zdejmij pokrywę obiektywu kamery na przodzie urządzenia.

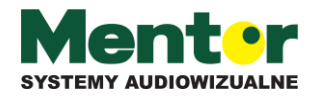

- 2. Zestaw włączysz naciskając przycisk znajdujący się na urządzeniu, ale również za pomocą załączonego pilota (początkowo włączy się tylko komputer, po dłuższym czasie projektor włączy się automatycznie).
- 3. Po uruchomieniu aplikacji zmień PIN przypisany do urządzenia. Domyślny PIN jest równy "0000". Możesz tego dokonać w Panelu Sterowania.
- 4. Przy pierwszym uruchomieniu wymagane jest przejście wstępnej kalibracji urządzenia (ustawienie kalibracji wymagane jest po każdym przemieszczeniu urządzenia - statyw mobilny). Możesz tego dokonać w panelu sterowania i zakładce "Kalibracja Kamery".
- 5. Zalecane jest połączenie urządzenia z Internetem przy użyciu zewnętrznej karty sieciowej. Umożliwi otrzymanie najnowszych aktualizacji, założenie konta MotionCube pozwalając na zakup dodatkowych pakietów z grami, jak i również połączenie się zdalnie z działem serwisu.
- 6. Po wciśnięciu przycisku wyłączenia na pilocie, wyświetli się niebieski obraz z odliczaniem 10 sekundowym. W tym czasie możesz ponownie wcisnąć przycisk, aby odwołać komendę zamknięcia. Jeżeli nic nie naciśniesz, cały zestaw zostanie wyłączony. **Prosimy nie odłączać zestawu w trakcie chłodzenia projektora. Może to doprowadzić do uszkodzenie lampy.**

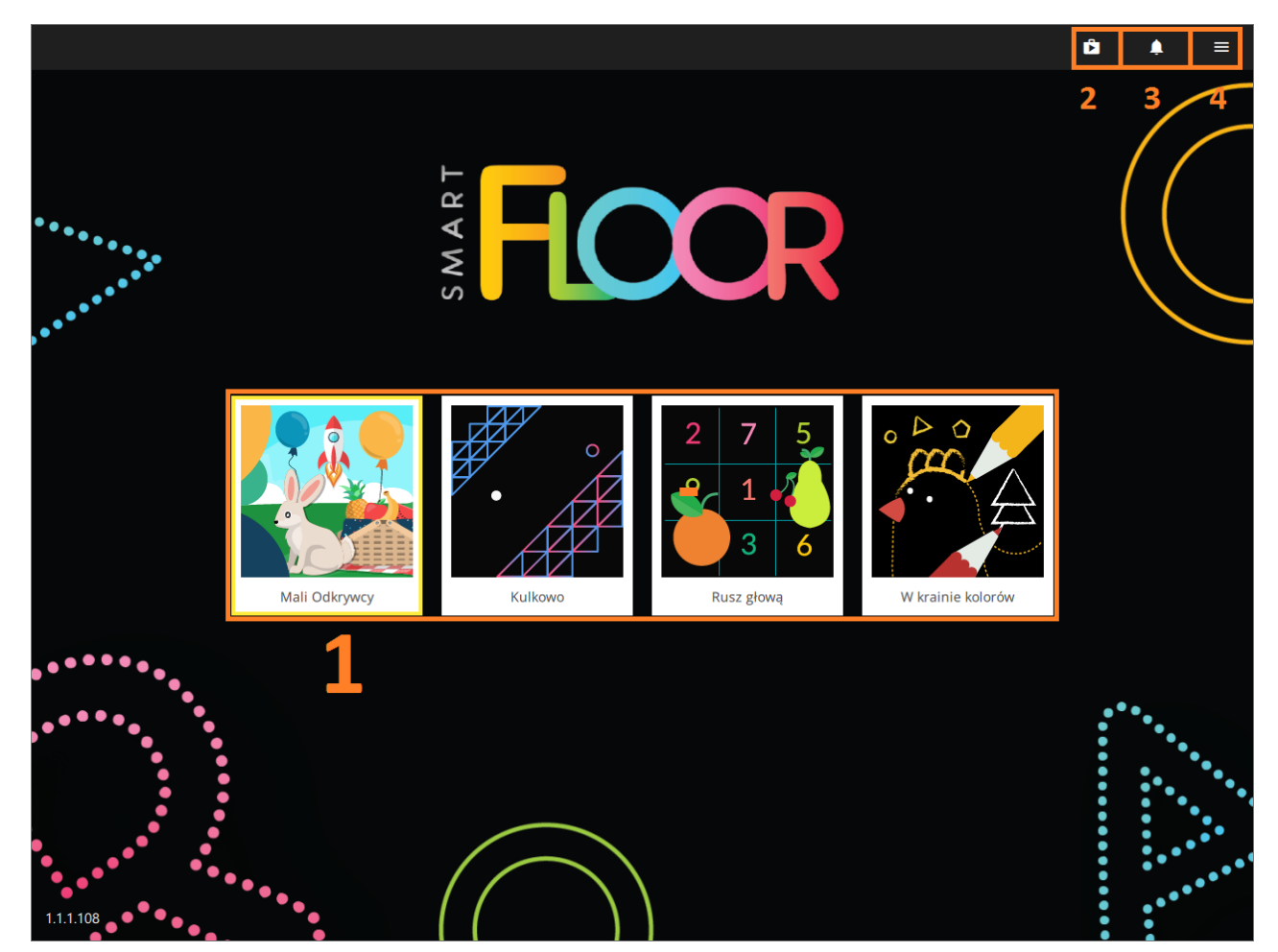

## **5. Ekran Startowy**

Ekran główny dzieli się na 4 główne sektory:

1. Podstawowe pakiety z grami – Ruch (Mali Odkrywcy) oraz Pisaki (Kulkowo, Rusz Głową, W Krainie Kolorów)

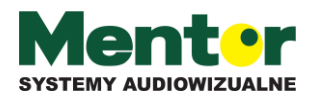

www.mentorpolska.pl 6

- 2. Zakładka Sklepu MotionCube (przed zakupem musisz połączyć się z Internetem oraz założyć konto na stronie MotionCube.io) gdzie możesz zakupić dodatkowe pakiety gier.
- 3. Zakładka powiadomień, z której dowiesz się o istniejących aktualizacjach oprogramowania oraz gier (wymagane połączenie z Internetem)
- 4. Rozwijające się okno z opcjami:
	- wyłączenie dźwięku;
	- obsługa pisaków z poziomu ekranu głównego (opcja działa poprawnie wyłącznie po wcześniejszej kalibracji kamery);
	- panel Sterowania;
	- wyłączenie urządzenia (efekt identyczny jak wyłączenie korzystając z pilota Rii Remote).

### **6. Panel Sterowania**

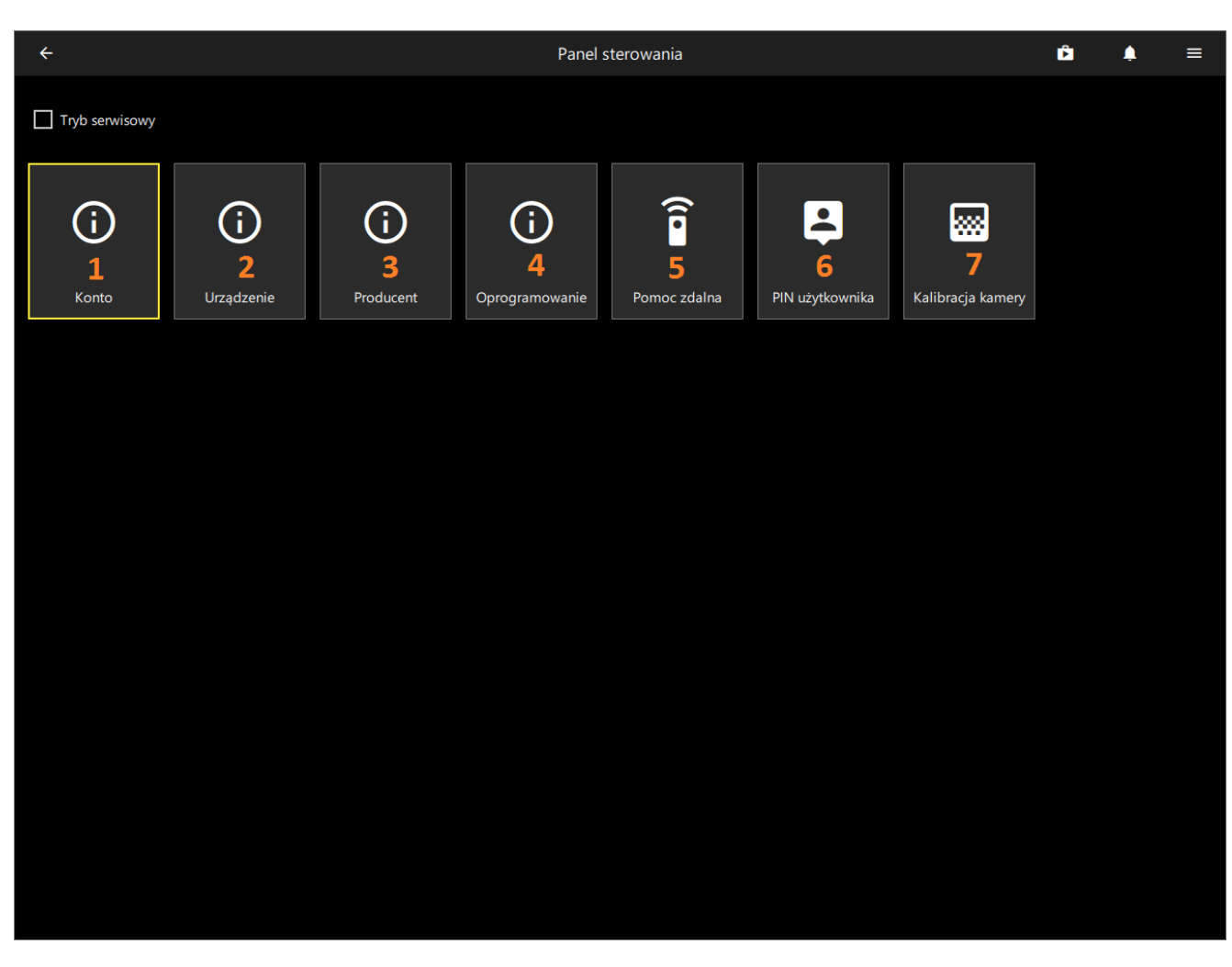

Ekran Panelu Sterowania dzieli się na 7 segmentów:

- 1. Informacje o koncie użytkownika (Nazwa, Środki na koncie);
- 2. Informacje o urządzeniu;
- 3. Informacje o producencie urządzenia;
- 4. Informacje o oprogramowaniu (obecna wersja, sprawdzenie aktualizacji samodzielnie, klucz licencyjny);

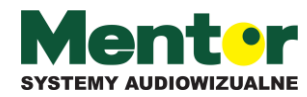

- 5. Pomoc zdalna (przed wcześniejszym użyciem proszę połączyć się z Internetem, a następnie skontaktować się z naszym działem serwisu);
- 6. Zmiana PIN-u użytkownika;
- 7. Kalibracja kamery w urządzeniu (proste narzędzie służące do skalibrowania kamery krok po kroku).

W przypadku pytań prosimy o kontakt z naszym działem serwisu:

48 600 348 209 +48 606 838 181 +48 91 488 51 51 +48 91 488 51 51 [techniczny@mentorpolska.pl](mailto:techniczny@mentorpolska.pl) serwis@mentorpolska.pl serwis@mentorpolska.pl

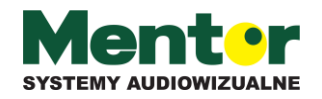